# Продажа разливного пива

- [Добавление товара без подключения к сервису учета остатков](#page-0-0)
- [Добавление товара с подключением к сервису учета остатков](#page-2-0)
	- [Постановка кега на кран](#page-2-1)
	- [Добавление разливного пива](#page-6-0)
	- [Просмотр остатков разливного пива](#page-9-0)
	- [Отключение кега от крана](#page-12-0)
- [Разрешительный режим](#page-13-0)

➀

Продажа разливного пива может осуществляться в тару. Более подробно о продаже товара в тару можно прочитать в разделе "[Отпуск товара в тару](https://docs.artix.su/pages/viewpage.action?pageId=33653096) ".

## <span id="page-0-0"></span>Добавление товара без подключения к сервису учета остатков

Разливное пиво может быть добавлено в чек тремя способами:

- последовательным считыванием штрих-кода и кода маркировки,
- по [горячей клавише](https://docs.artix.su/pages/viewpage.action?pageId=14156864) с последующим считыванием кода маркировки,
- считыванием кода маркировки.
- 1. После ввода штрих-кода разливного пива на экран будет выведен диалог сканирования кода маркировки:  $\bigcap$  MacTep ПРОДАЖА  $N_2$  1 Сканирование кода маркировки Отсканируйте код маркировки 'Пиво разливное' Отмена (ESC) Сумма чека: 0.00 Скидка: 0.00

Отсканируйте код маркировки разливного пива.

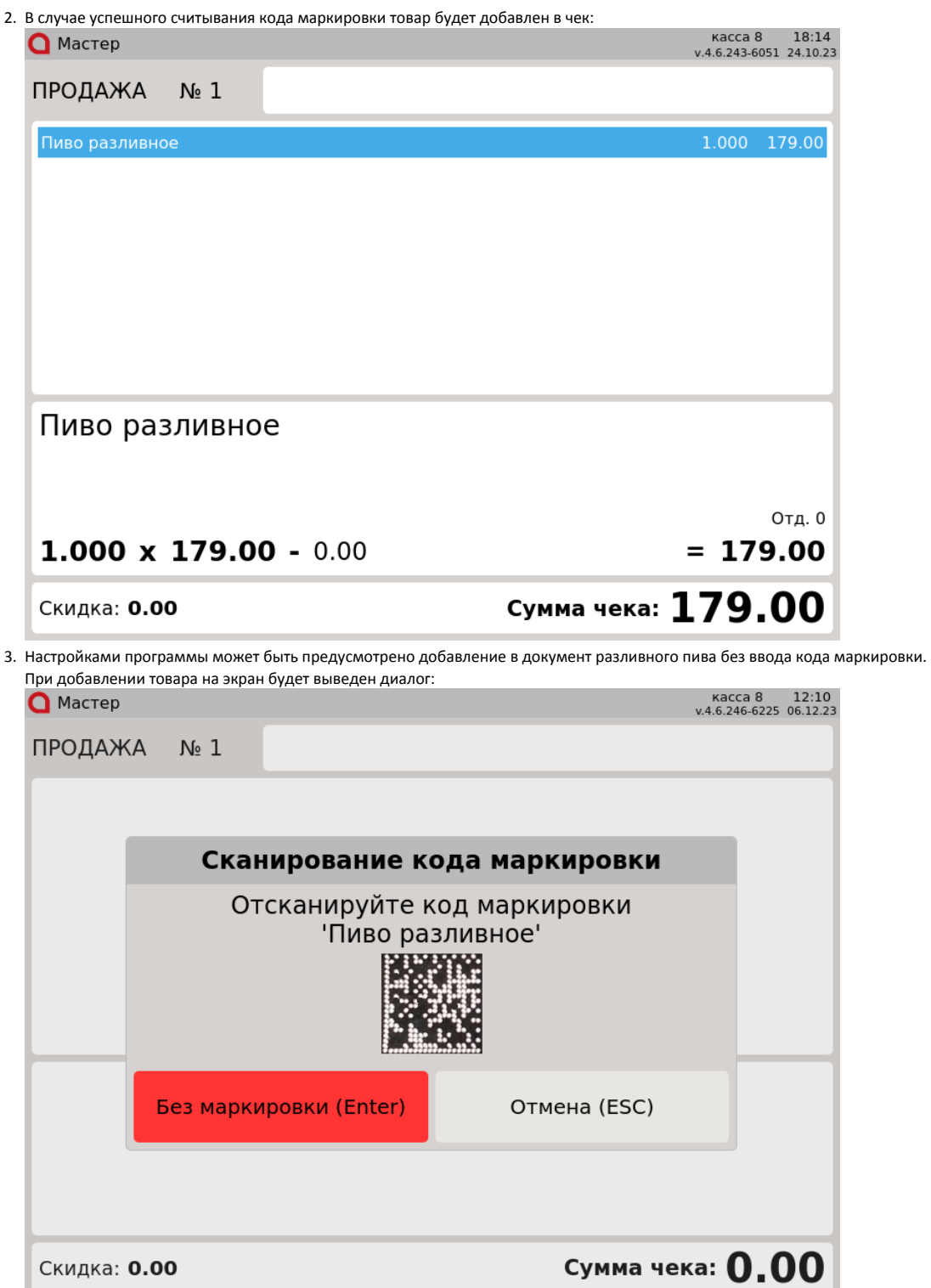

Для добавления разливного пива без ввода кода маркировки нажмите клавишу "Без маркировки". Для отказа от операции нажмите клавишу "Отмена".

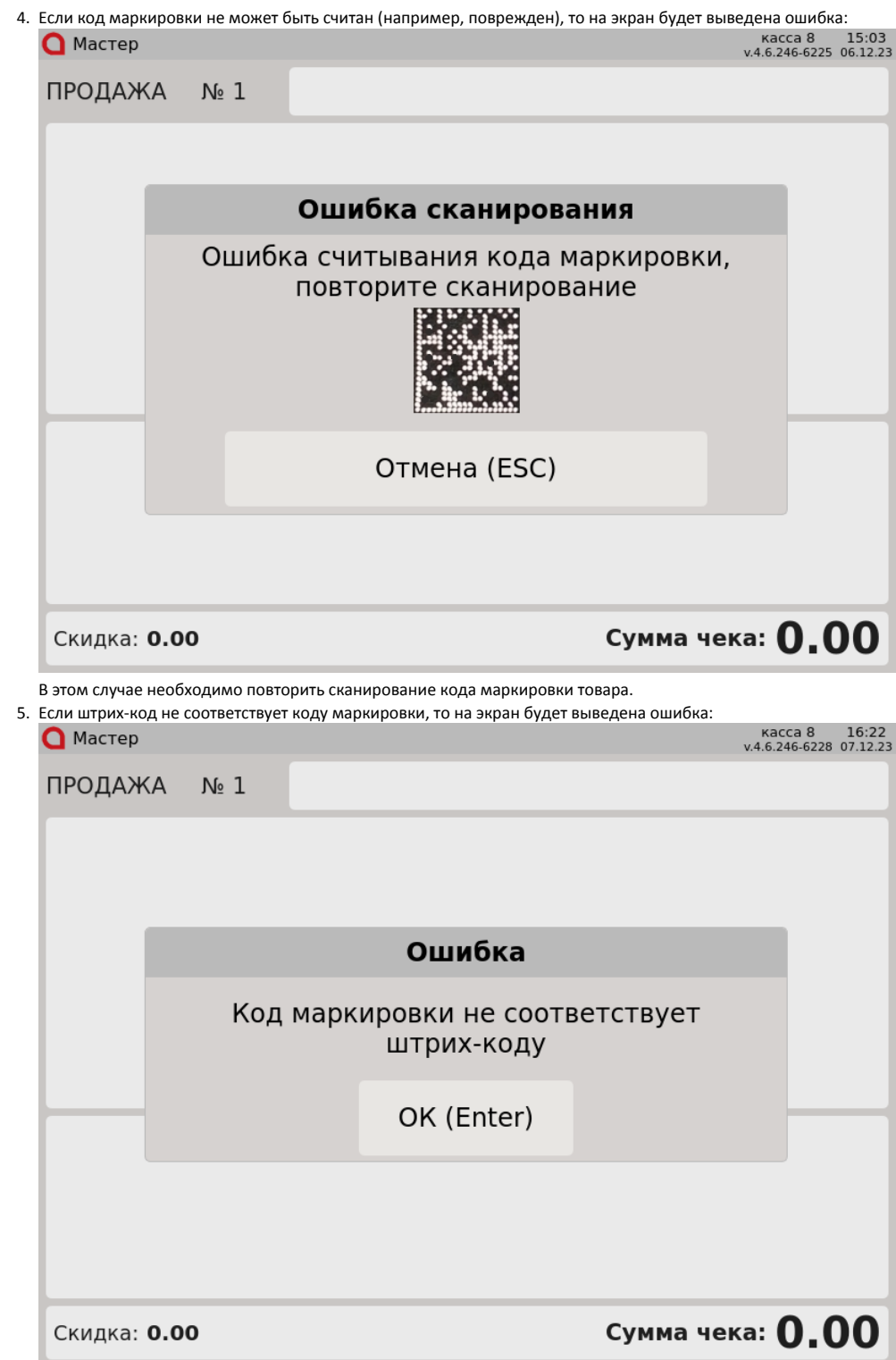

## <span id="page-2-0"></span>Добавление товара с подключением к сервису учета остатков

Для контроля количества остатков разливного пива может использоваться сервис учета остатков.

#### <span id="page-2-1"></span>Постановка кега на кран

Настройками программы может быть задана возможность постановки кега на кран.

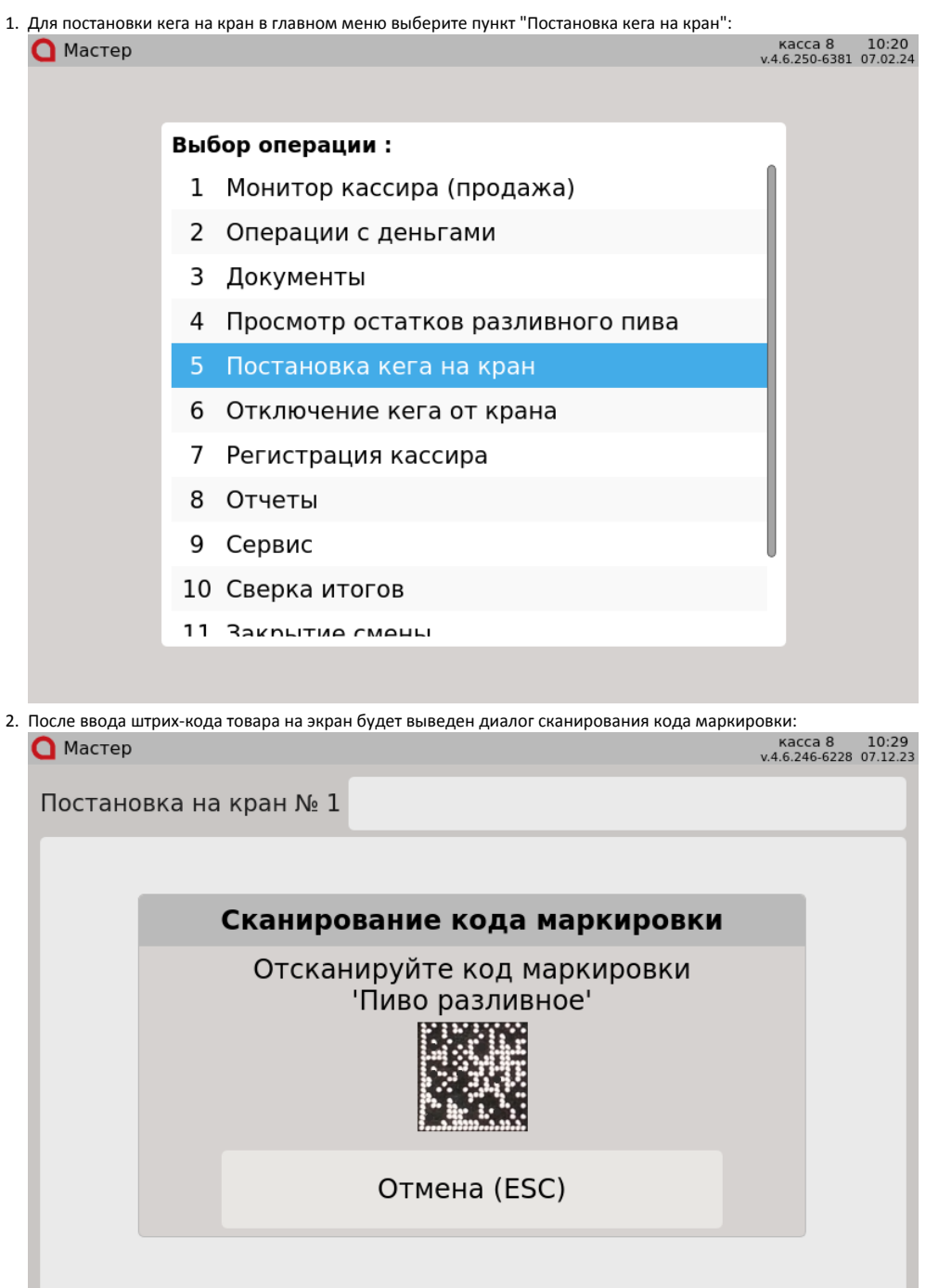

Отсканируйте код маркировки разливного пива.

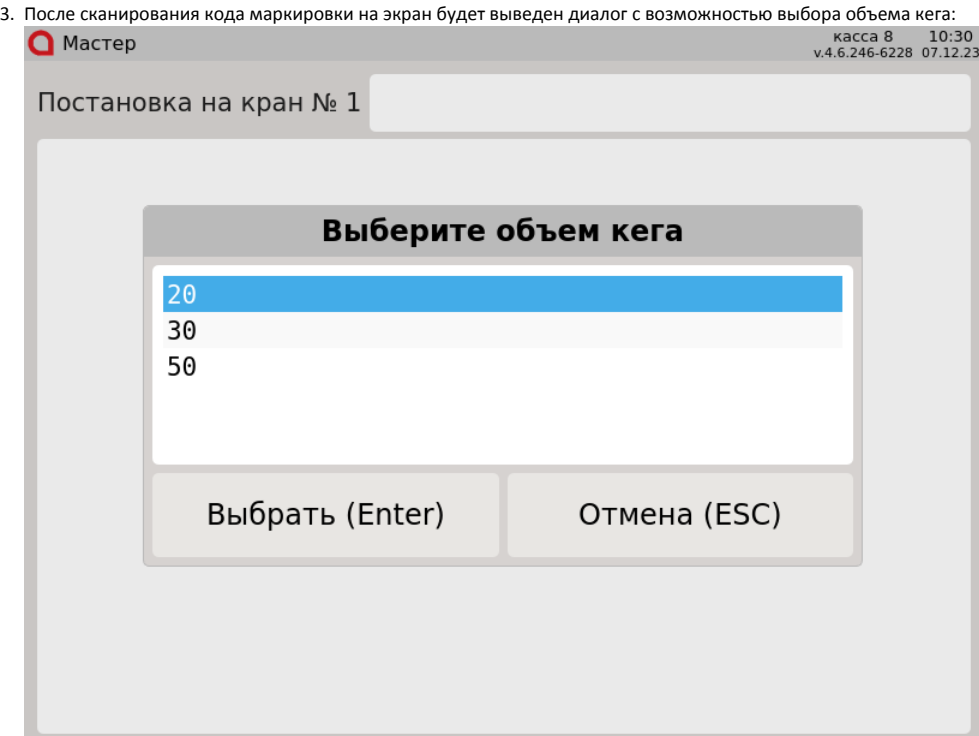

Клавишами "Вверх" и "Вниз" выберите интересующий объем.

4. Настройками программы может быть задана возможность указывать предельную дату реализации разливного пива при постановке кега на кран. На экран будет выведен диалог:

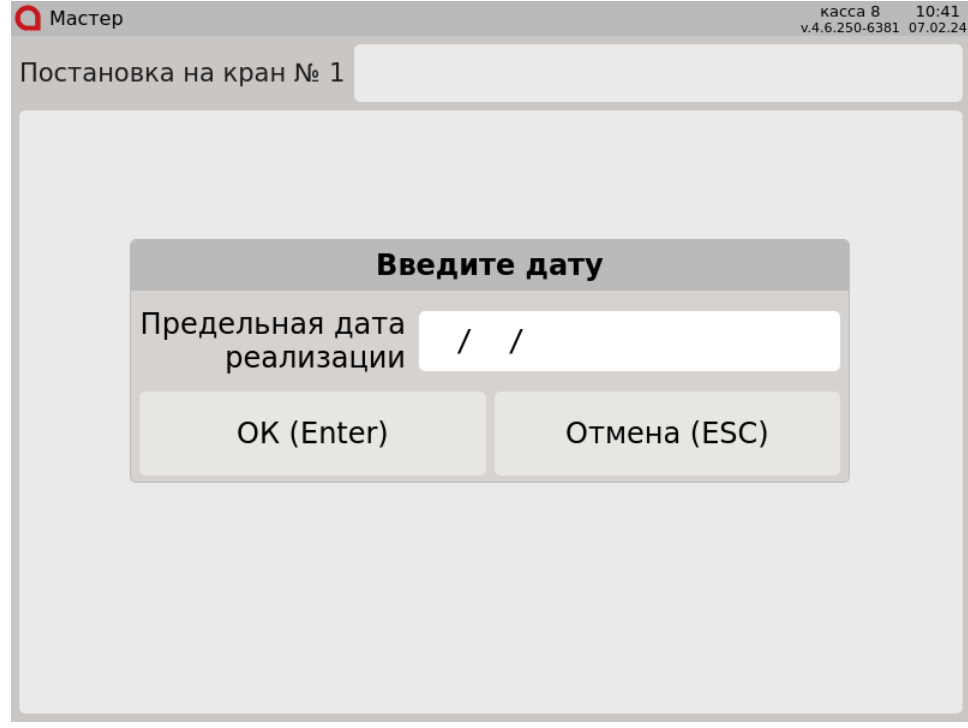

Укажите предельную дату реализации разливного пива.

Настройками программы может быть задано автоматическое заполнение предельной даты реализации:

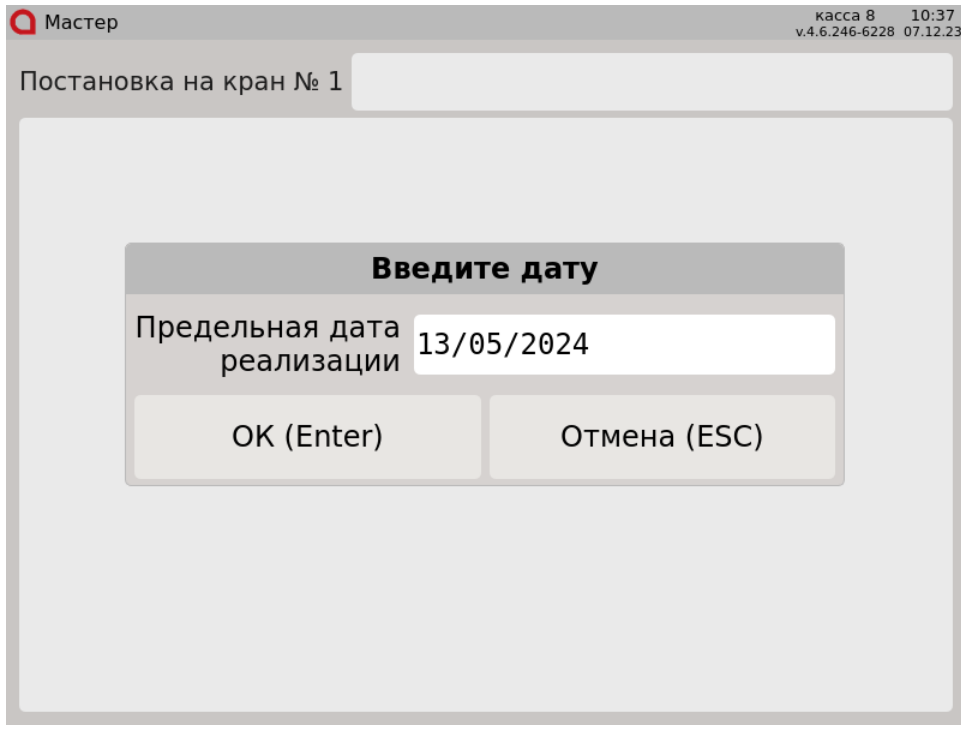

Нажмите клавишу "Ввод", чтобы сохранить изменения.

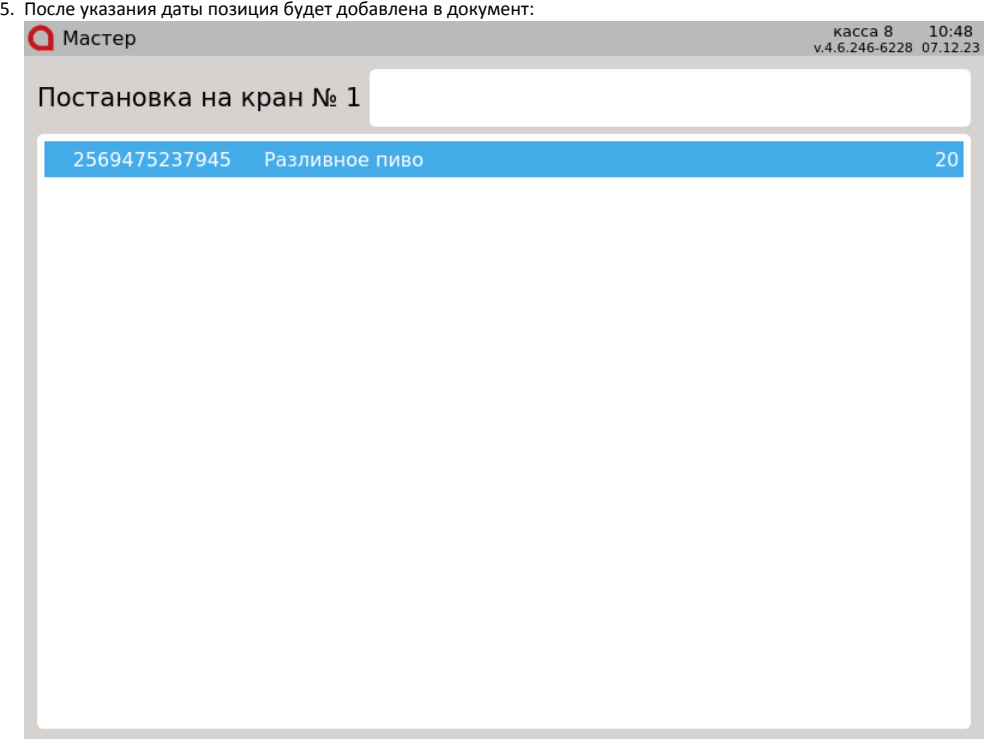

Подтвердите операцию постановки кега на кран клавишей "Ввод".

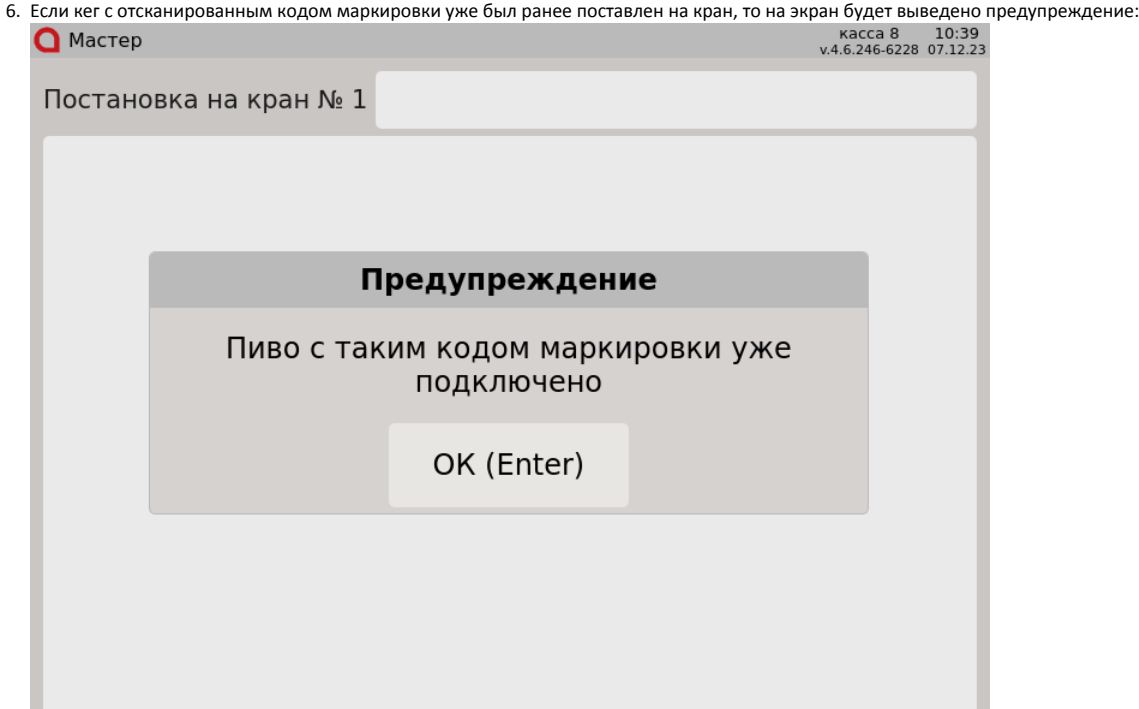

Нажмите клавишу "Ввод", чтобы закрыть сообщение.

7. Если для постановки кега на кран был отсканирован код маркировки товара, у которого не указан признак маркированного разливного пива, то на экран будет выведена ошибка:

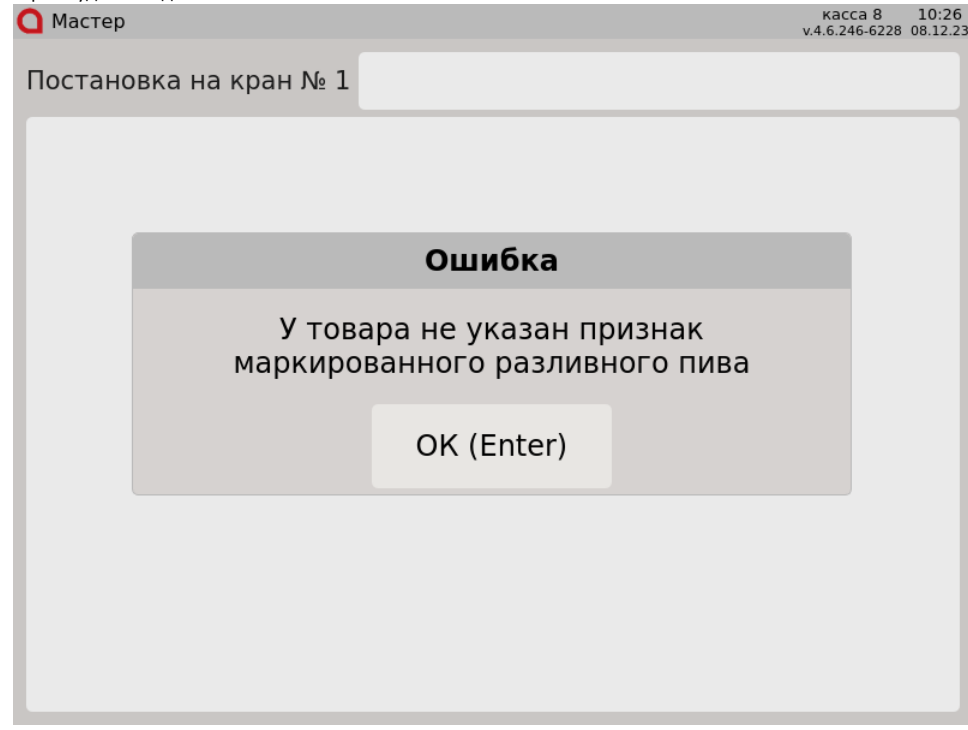

Нажмите клавишу "Ввод", чтобы закрыть сообщение.

### <span id="page-6-0"></span>Добавление разливного пива

Разливное пиво может быть добавлено в чек тремя способами:

- считыванием штрих-кода,
- по горячей клавише,
- по коду.

1. Если остатков пива достаточно для продажи, то после ввода штрих-кода, кода или по горячей клавише товар будет добавлен в чек:

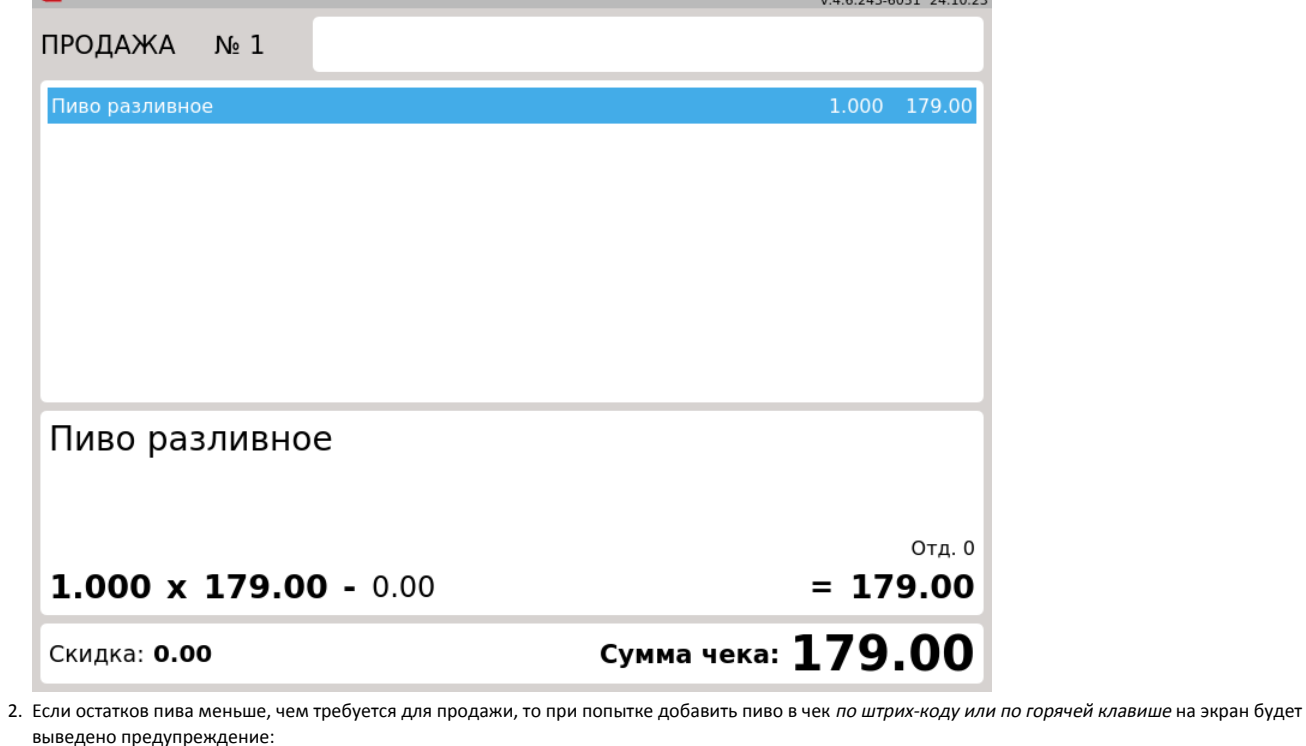

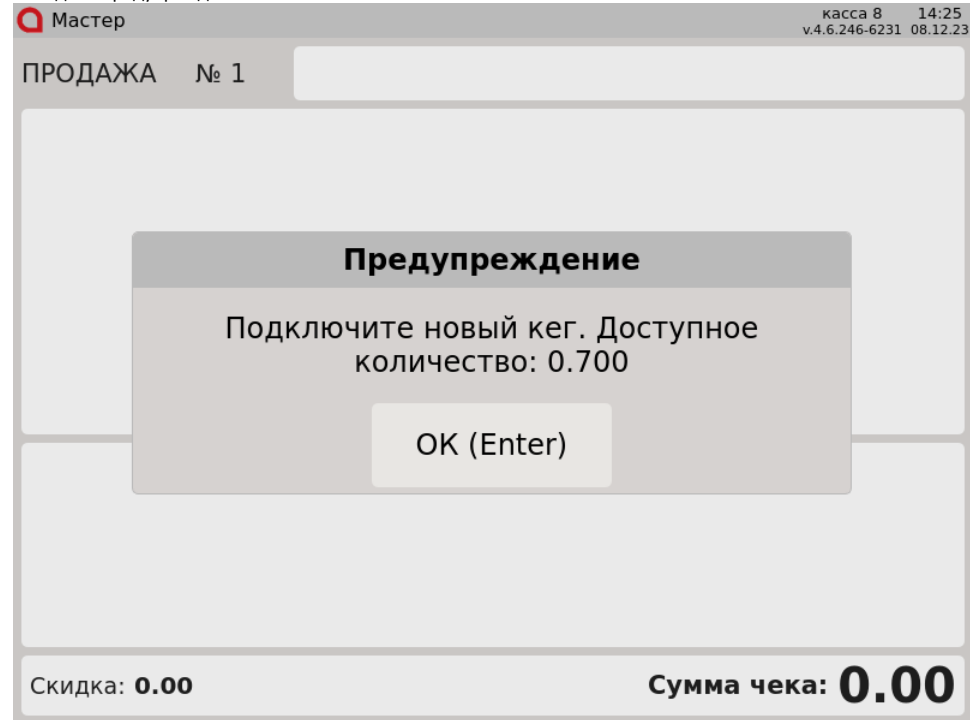

Нажмите клавишу "Ввод", чтобы закрыть сообщение.

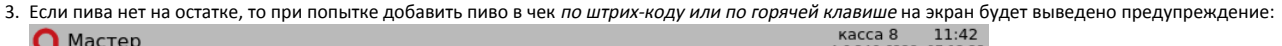

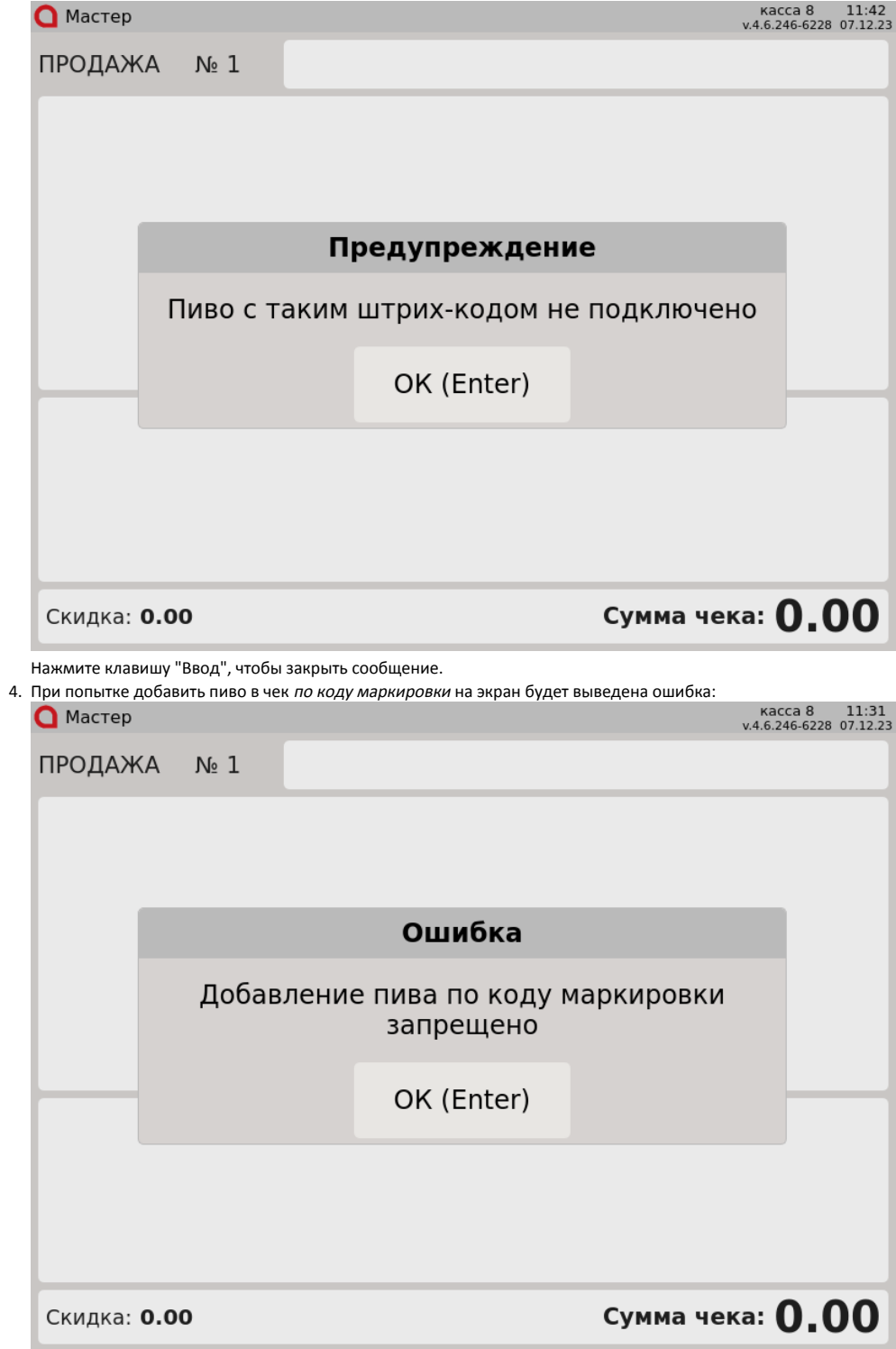

Нажмите клавишу "Ввод", чтобы закрыть сообщение.

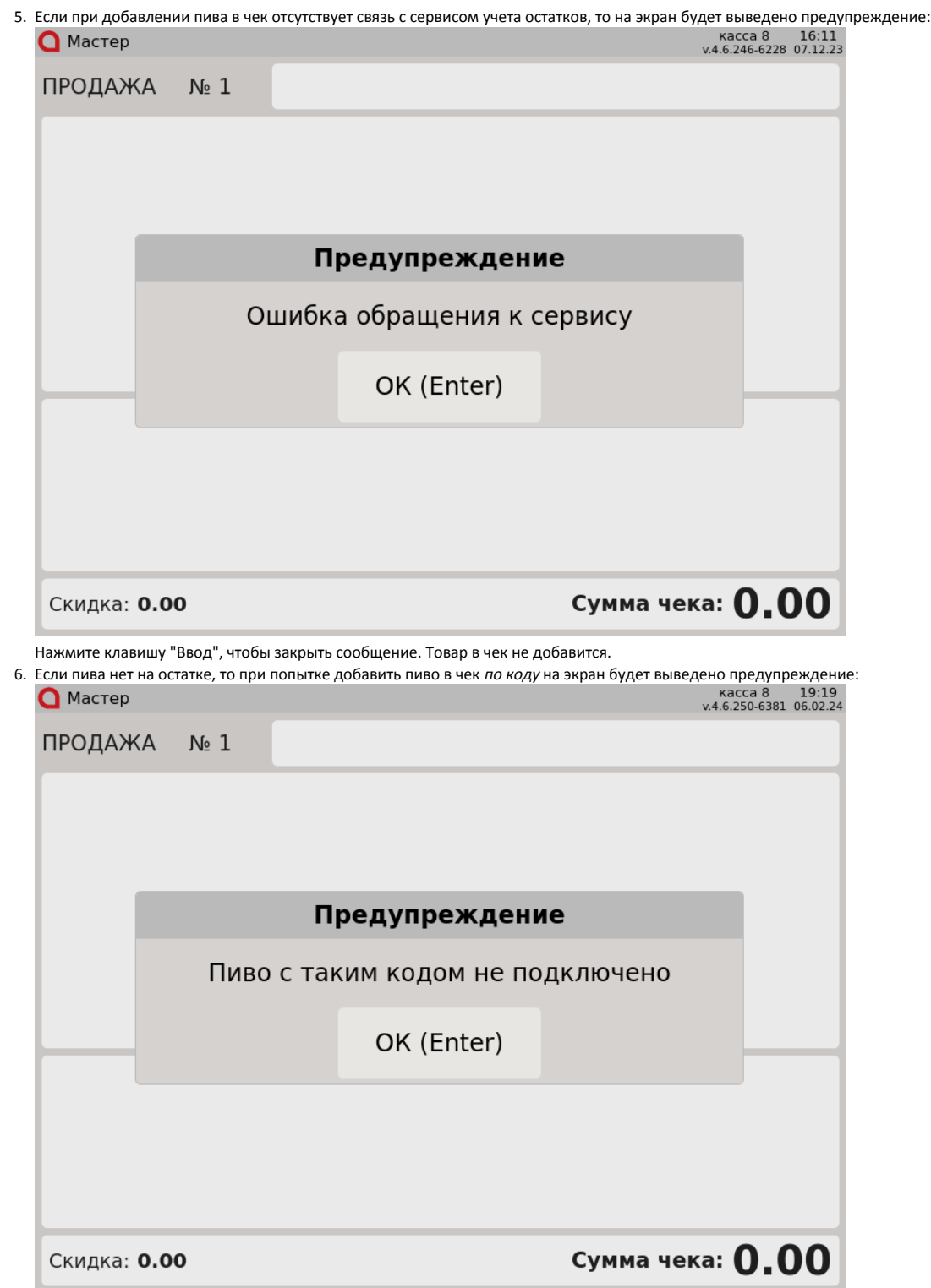

Нажмите клавишу "Ввод", чтобы закрыть сообщение.

### <span id="page-9-0"></span>Просмотр остатков разливного пива

Настройками программы может быть задана возможность просмотра остатков разливного пива.

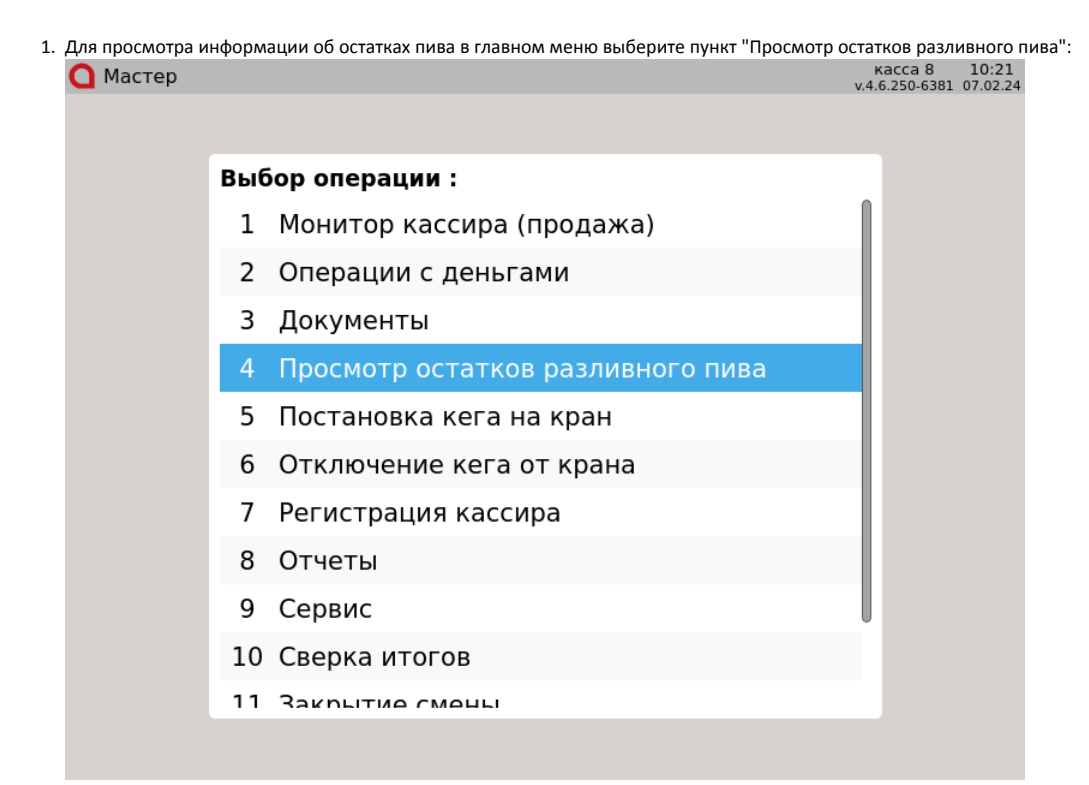

2. Если список остатков пива по подключенным кодам маркировки был получен, то он отобразится на экране:  $\bigcap$  MacTep

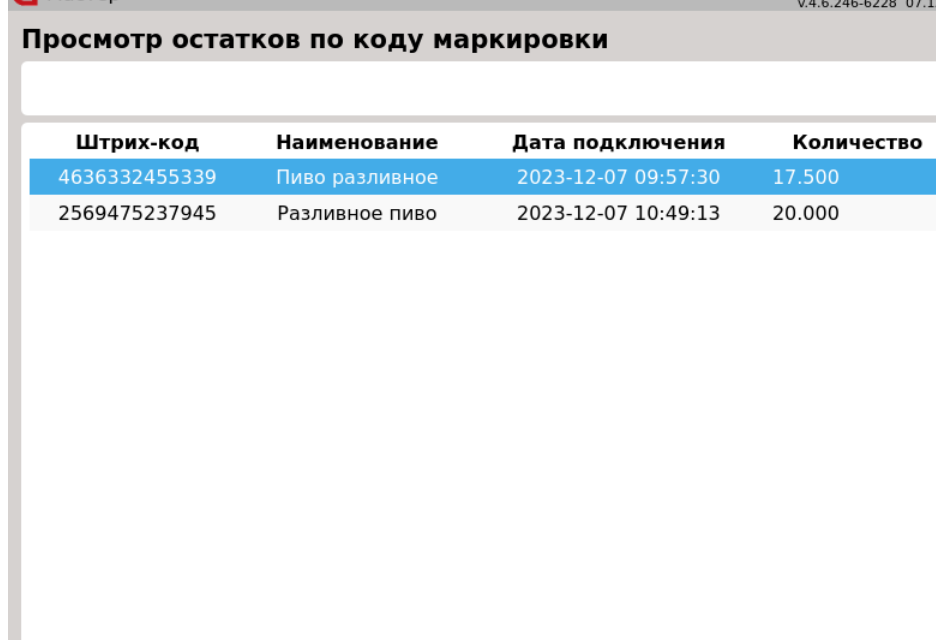

Для выбора товара используйте клавиши "Вверх" и "Вниз".

3. Для просмотра подробной информации о товаре нажмите "Ввод" или отсканируйте код маркировки товара.

В режиме просмотра подробной информации о товаре будет отображена дата постановки кега на кран, предельная дата реализации товара, а также

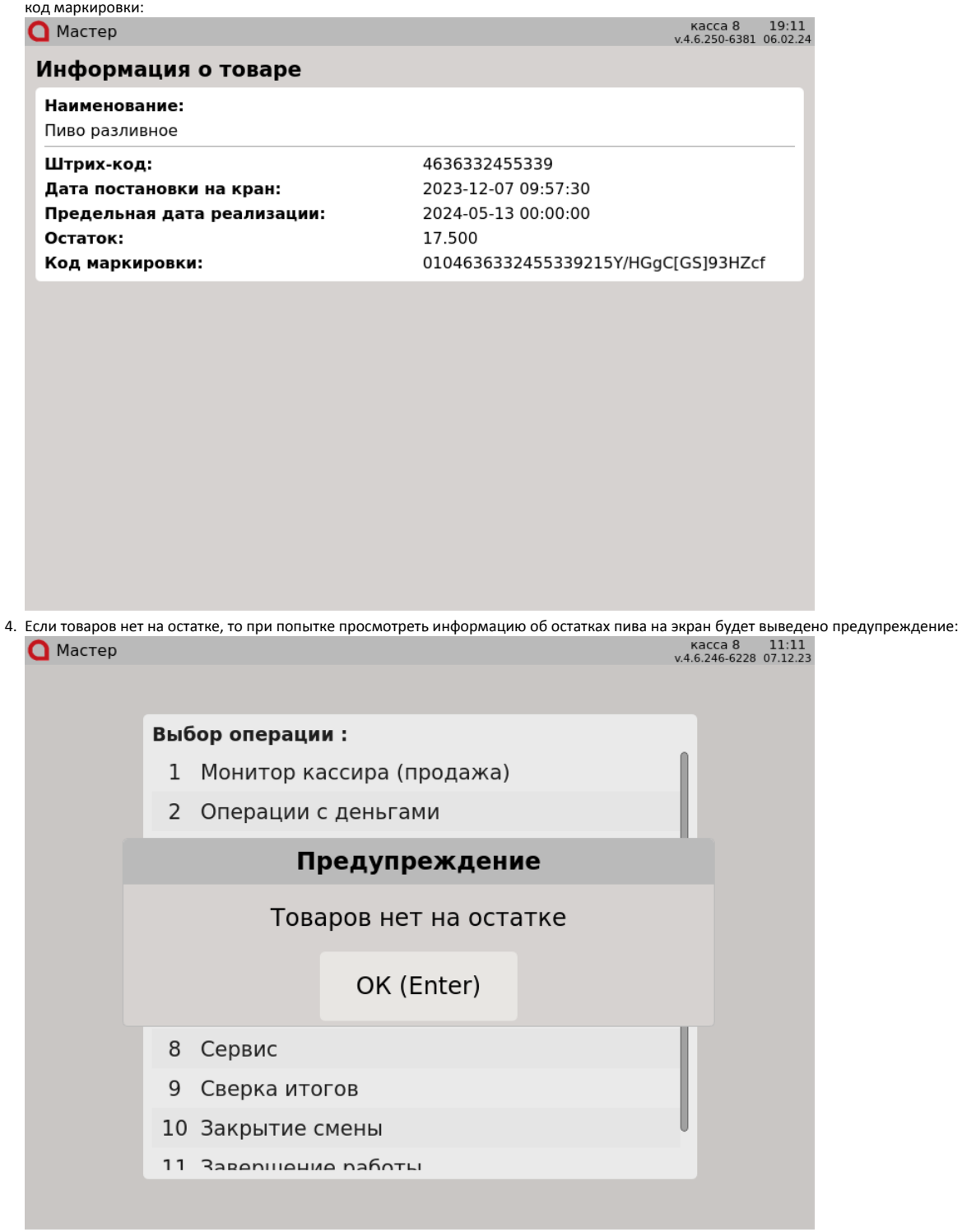

Нажмите клавишу "Ввод", чтобы закрыть сообщение.

5. Если для просмотра подробной информации о товаре был введен штрих-код товара или отсканирован неверный код маркировки, то на экран будет выведено предупреждение:

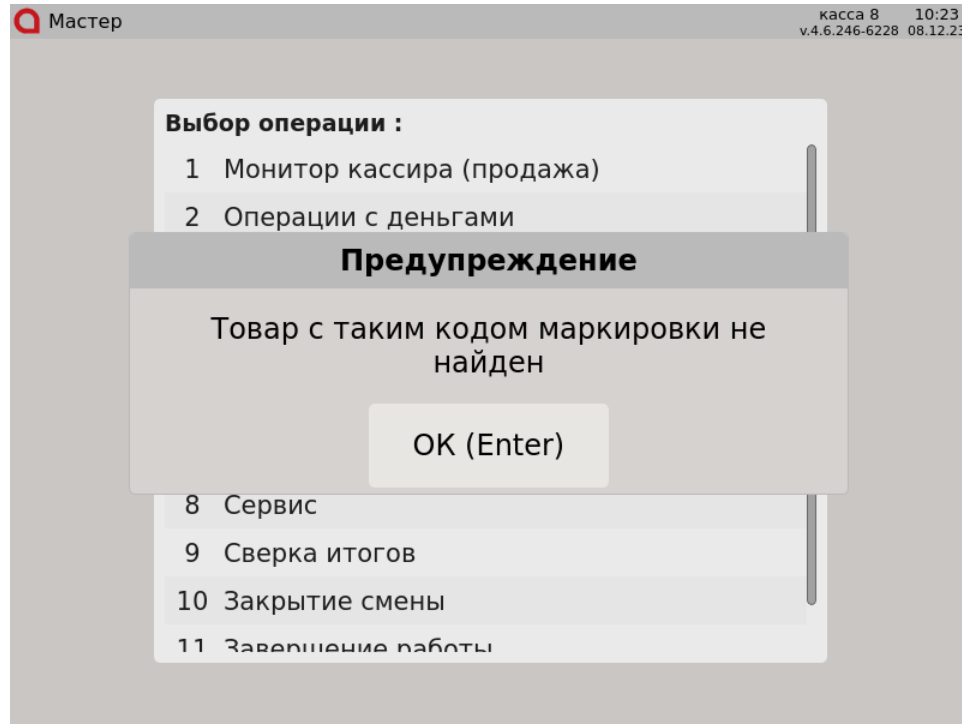

Нажмите клавишу "Ввод", чтобы закрыть сообщение.

#### <span id="page-12-0"></span>Отключение кега от крана

Настройками программы может быть задана возможность отключения кега от крана.

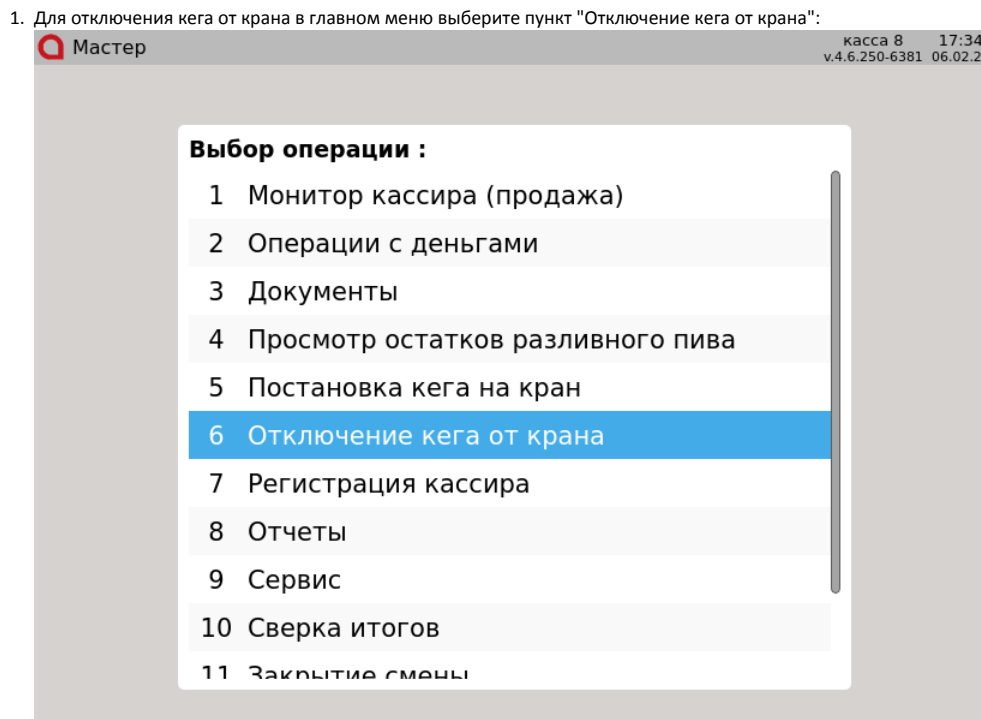

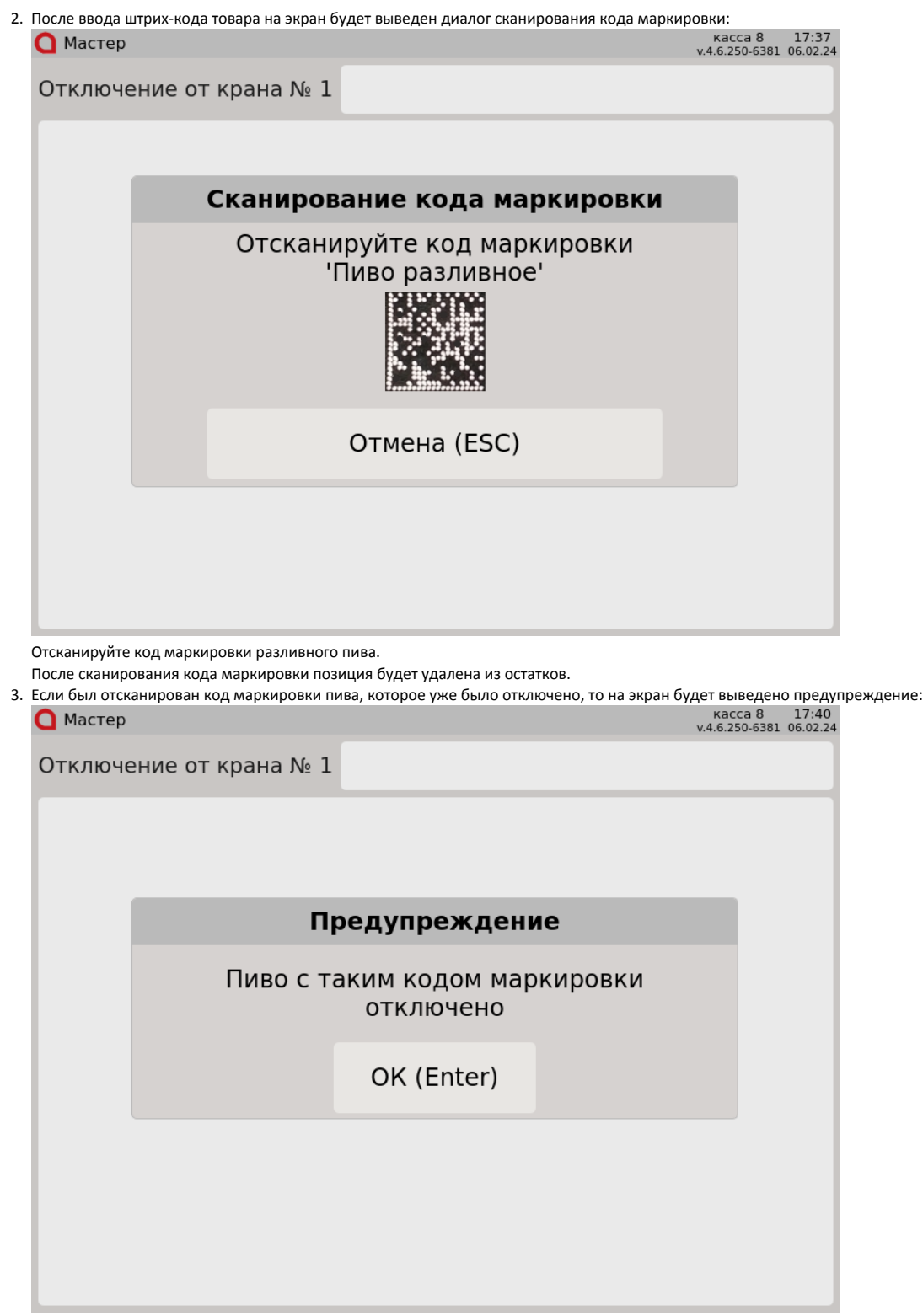

Нажмите клавишу "Ввод", чтобы закрыть сообщение.

# <span id="page-13-0"></span>Разрешительный режим

Настройками программы предусмотрена возможность использования разрешительного режима – обязательной дополнительной проверки кода маркировки в системе цифровой маркировки "Честный знак".

➀ Если в кассовой программе заданы некорректные настройки для использования разрешительного режима, то на экран будет выведено уведомление:

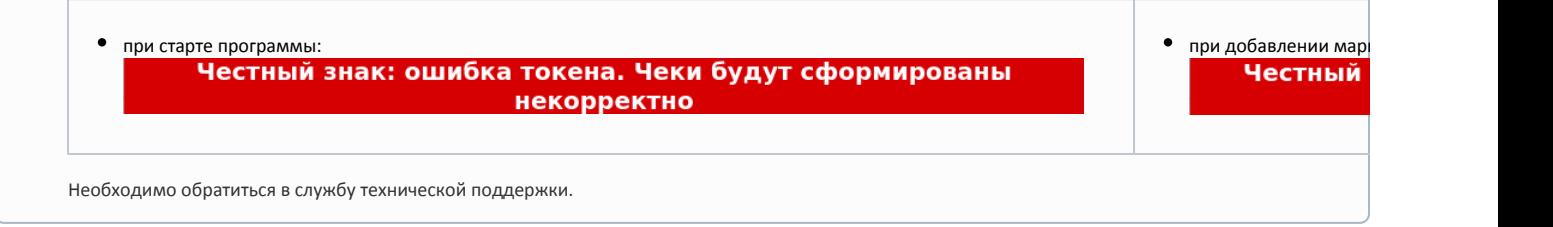

1. Если был отсканирован корректный и валидный код маркировки, проверяемый товар не был продан ранее и разрешен к продаже, то такой товар будет добавлен в чек:

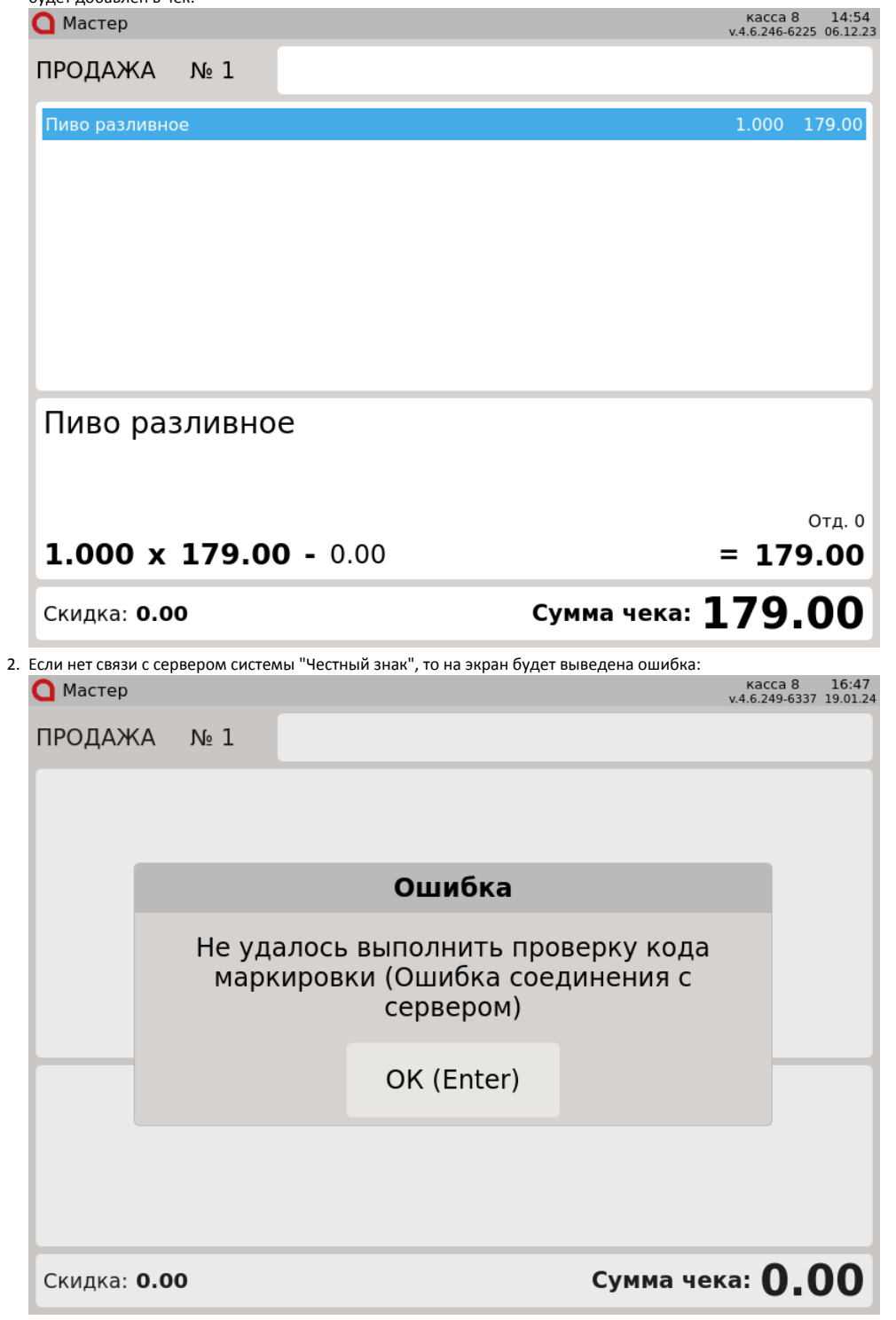

Настройками программы предусмотрена возможность игнорировать ошибки обращения к серверу системы "Честный знак". В этом случае ошибка не будет выведена на экран, товар будет добавлен в чек.

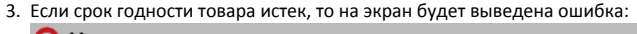

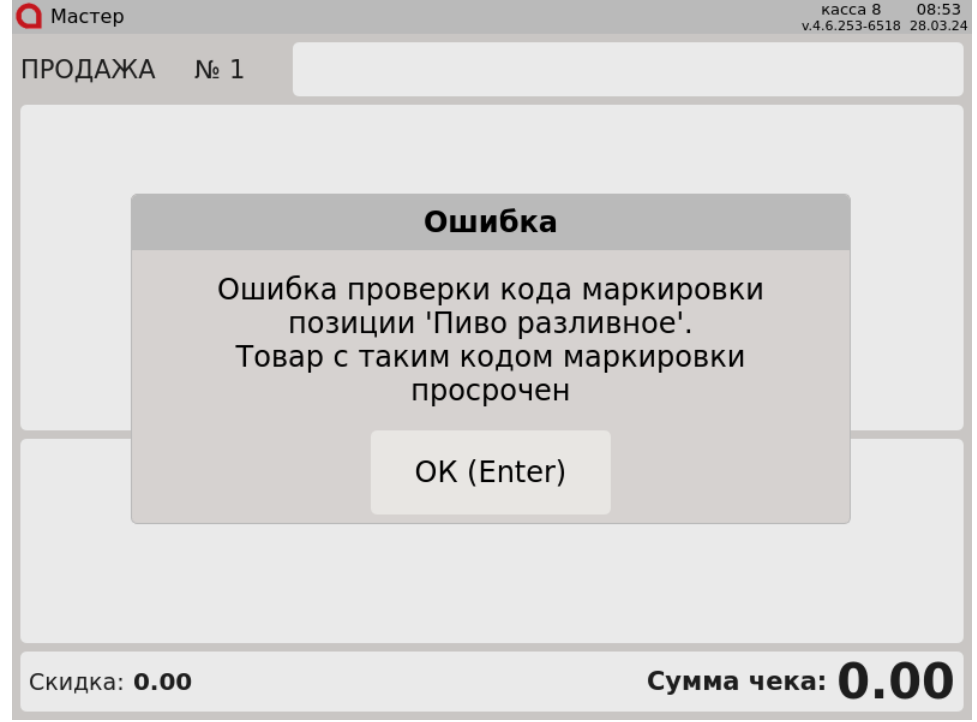

4. Если товар продан или код маркировки товара отсутствует в списке разрешенных к продаже, то на экран будет выведена одна из следующих ошибок:

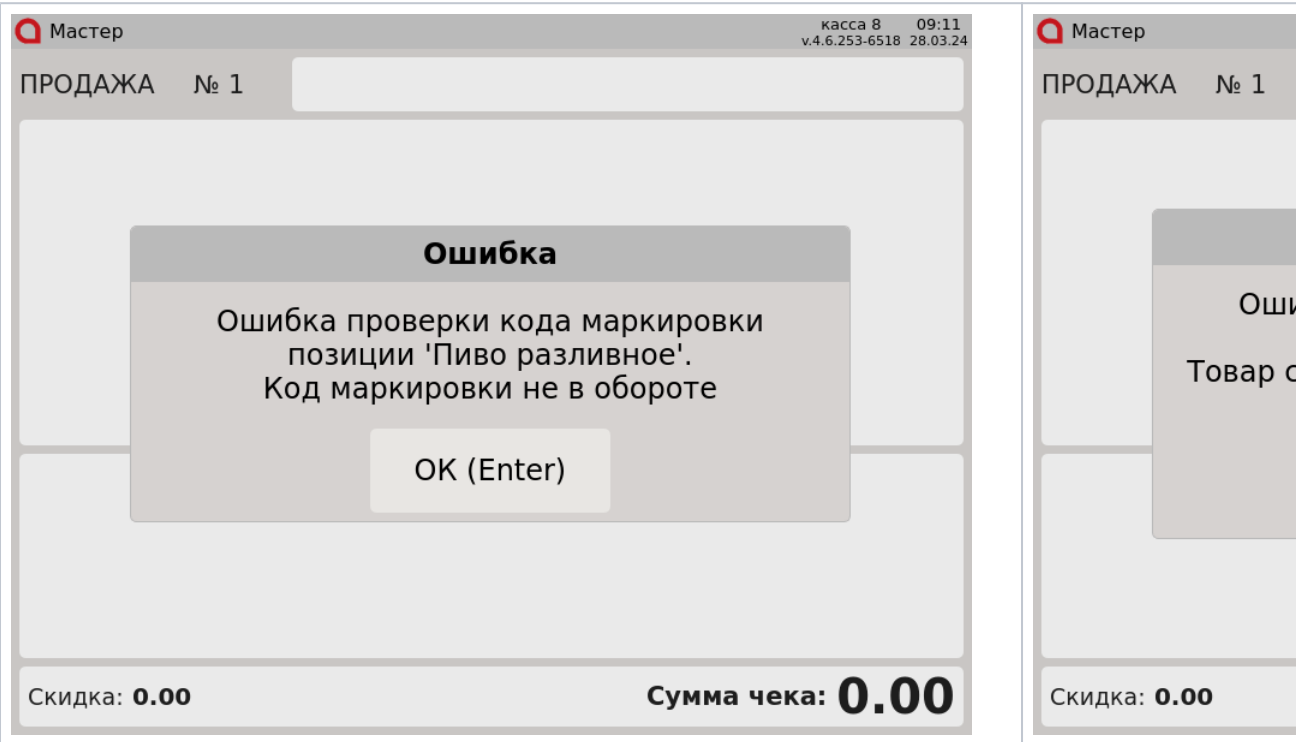

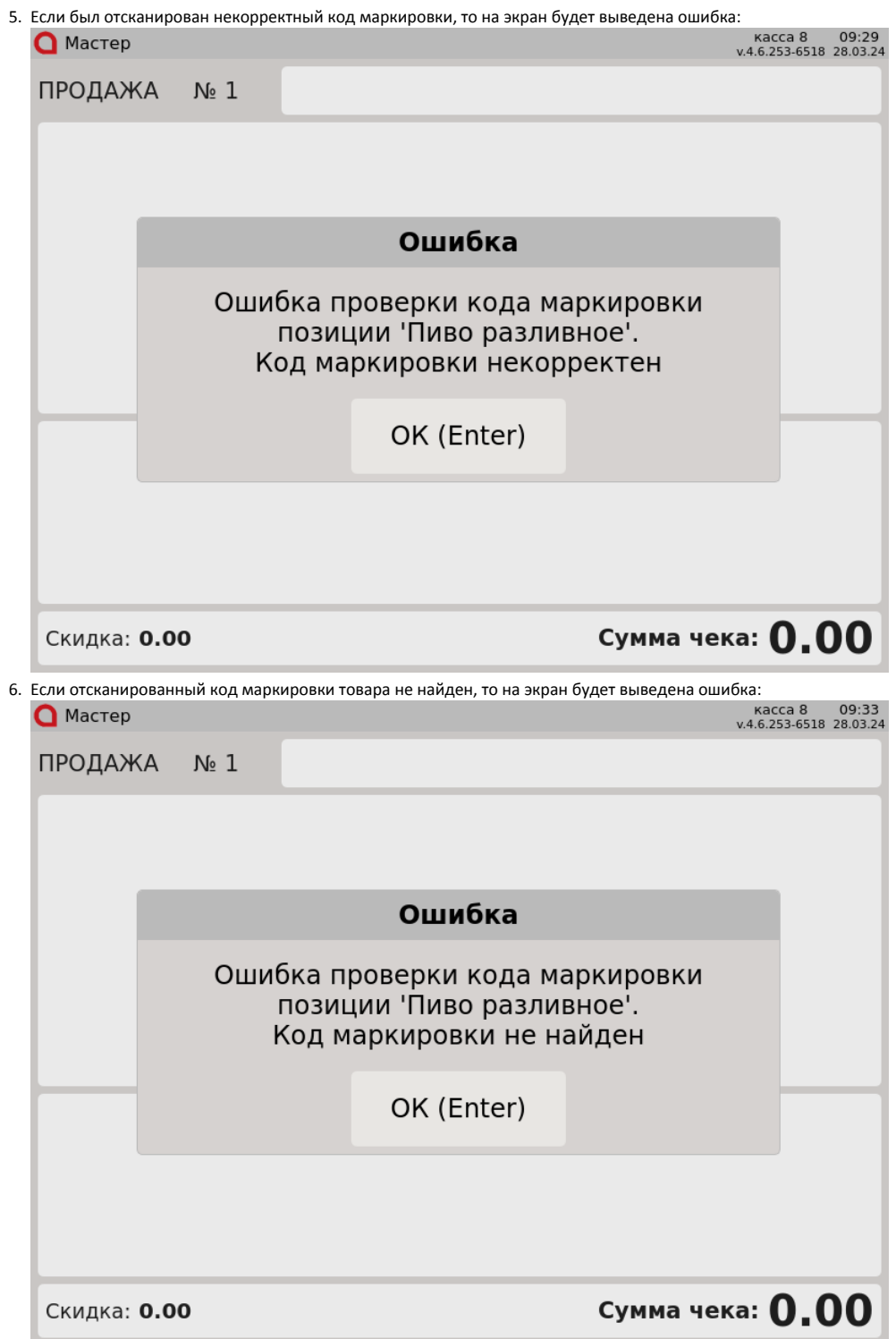

7. Если был отсканирован невалидный код маркировки, то на экран будет выведена одна из следующих ошибок:

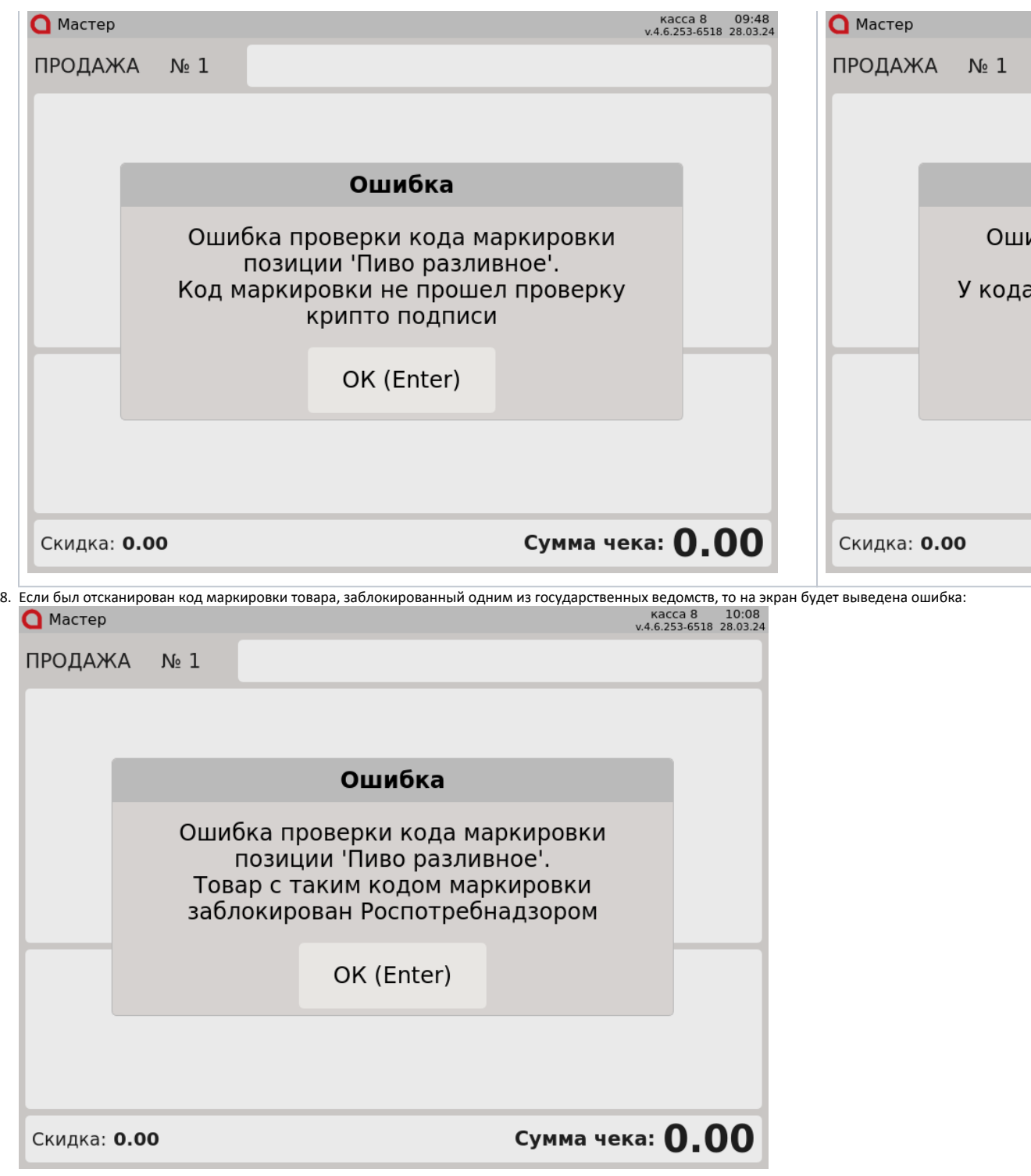

Название ведомства может отличаться.

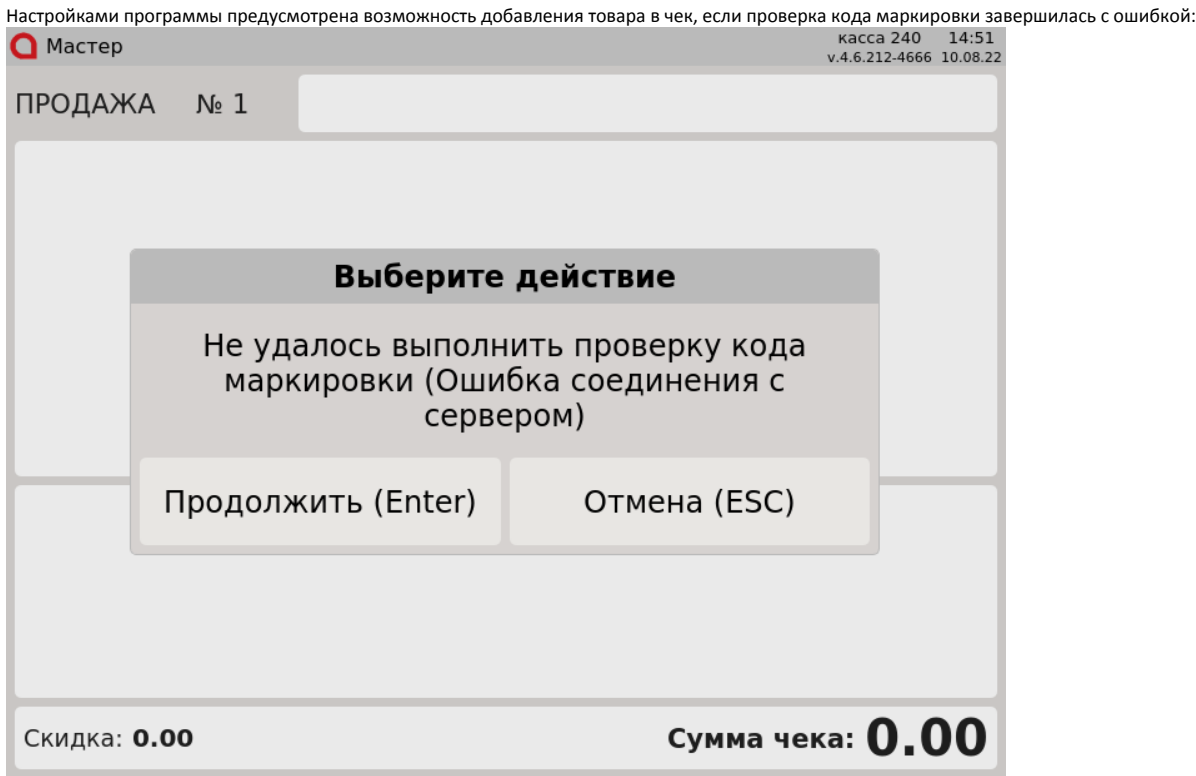

Нажмите "Ввод", чтобы добавить товар в чек и продолжить формирование товарной части. Нажмите "Отмена", чтобы не добавлять товар в чек.